Gmail アイコンをスタートメニューとタスクバーにピン止めする方法

① をクリックして Google Chrome を起動します。(※どこから起動し î B ても OK です。)  $\ddot{\bullet}$  $\mathbf{c}_i$  $\alpha$ tù. E ② をクリックして Gmail を表示  $\ddot{\mathbf{v}}$  $\sigma$  $\times$ します。  $\beta$ ☆)  $\mathbf{B}$ 口感  $\ddot{\mathbf{r}}$ その他のブックマーク **HISS** Gmail の画面が開きます $4.100$  (km)  $-7.508$ **O** MALLINGANE mines. Q-X-LERR 茹 II M Gmal  $0.9$ m œ, .......... ٠ C  $125.7$ OFOROSO お見逃しなく最大な私の年間割引をご利用ください  $83 - 45$ o mai ø œ  $-222 - 24$ **SUIT SCOTT BOOK** ä. **UIT** 179 **STATISTICS** zoom 4 m **UILLY HEAT** ۱ 詳 The Contract of the Contract of **COLOR** 計開 **The County County CONTRACTOR Hind POST CONTROL NEW YOR THE CONFER IEE**  $-1$ 常に進化を続ける Zoom **SERVICE BELLING** 相 ٠ ミーティングで多くの相称を追加しましょう。Zoom One プロの最新相続を<br>ご確認ください。プランをベーシャクからプロごナップダンードすると、世<br>製剤等のないミーティンと、STBIのグラウルトコーディングストシーン、<br>Zoom がキュレーションにた理事アプリへの戦国アクセスなどをご利用いたと 三国 **THE REAL PROPERTY ATLA TREE THE SALE** 

3 [Google Chrome の設定] 3をクリ ックします] 続いて[その他のツール] にマウ スポインターを合わせ、サブメニュ ーから[ショートカットの作成6] をクリックします。

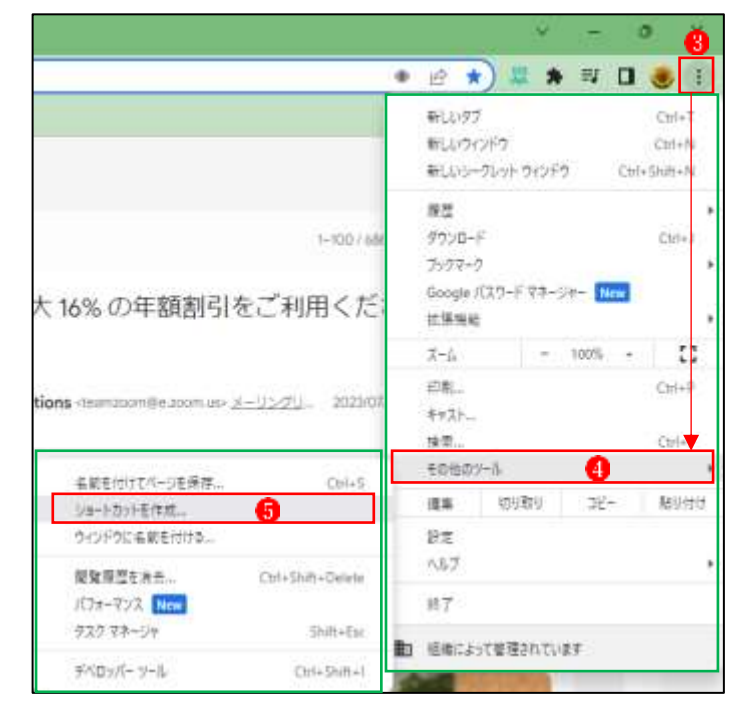

- ④ [ショートカットを作成しますか] というメッセージが表示されたら、 [OK]ボタン6をクリックします。
- ⑤ デスクトップに Gmail のショート カットアイコンロが表示されます。 ショートカットアイコンの上で右 クリックし、メニューから[スター トにピン止めする] をクリック します。

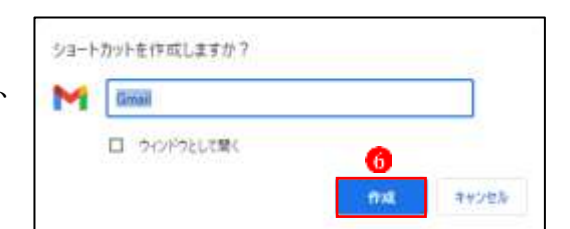

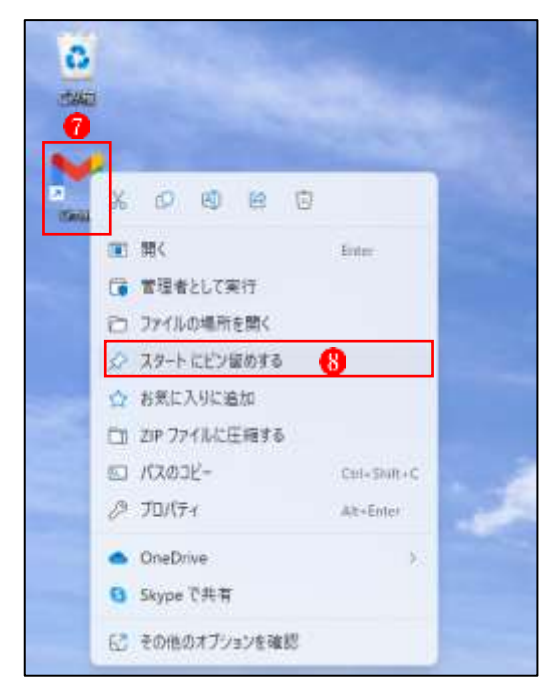

⑥ Gmail がスタートメニューにピン 留めされましたり。

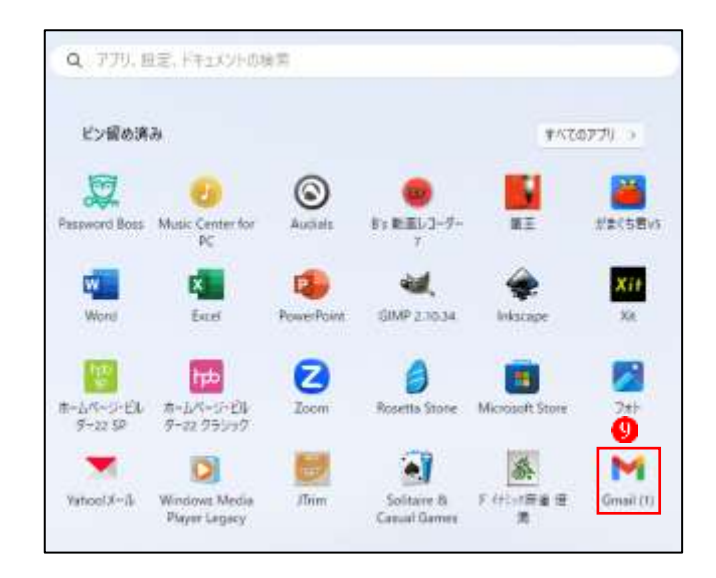

⑦ のアイコンの上で右クリックし、 [タスクバーにピン留めする] 10を クリックします。

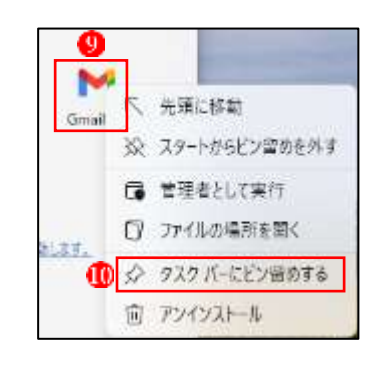

- ⑧ タスクバーに Gmail のアイコンが ピン留めされました 以上で、設定完了です。
- ⑨ デスクトップ上のショートカット アイコンは、もう必要ないので、ご み箱にドラッグして削除しましょ

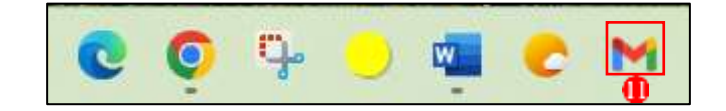

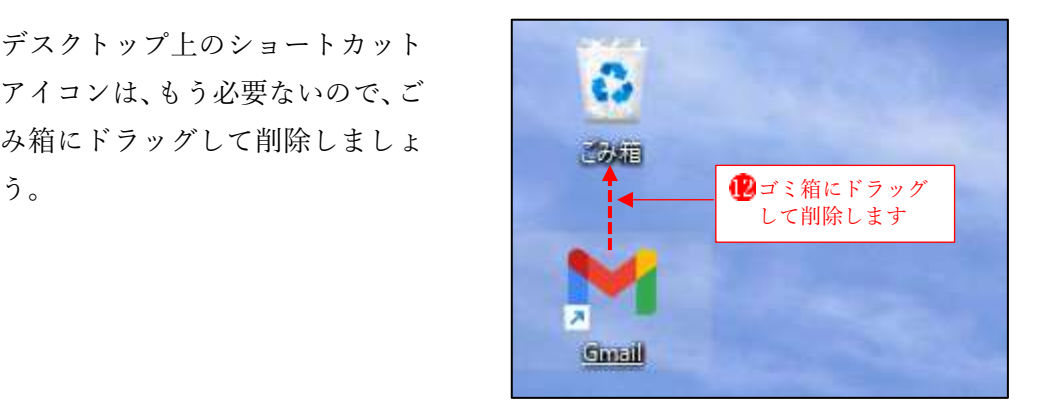